## Energie - Forecaster

#### Einfach zu nutzender Energiekalkulator

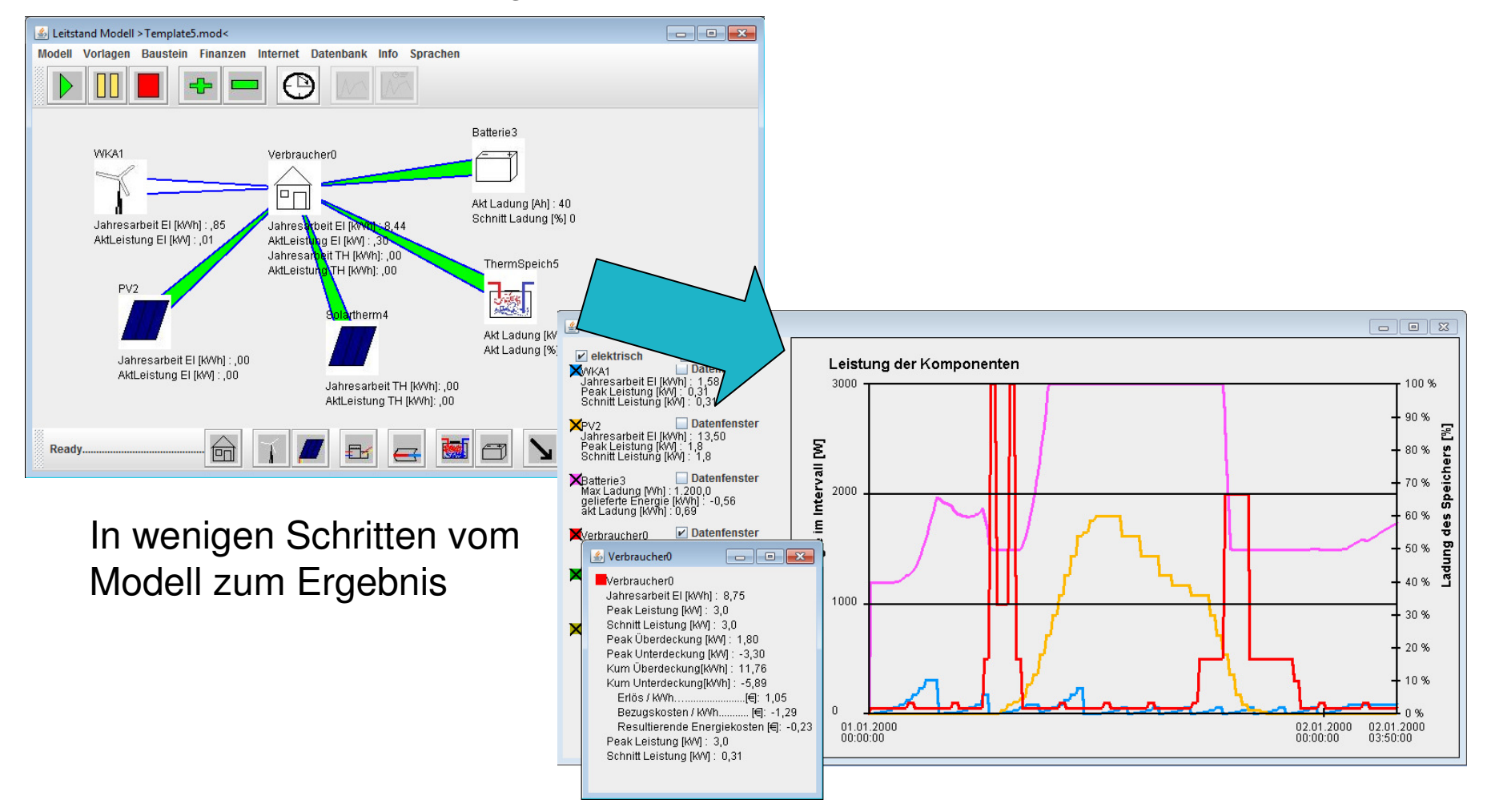

## Energie Forecaster – die Mini App

Manchmal möchte man nur mal schnell eine Hochrechnung haben, um die monetäre Effizienz einer Kleinwindkraftanlage zu bewerten. Dazu dient die Mini App "Ertrags Rechner Wind" im Menü unter Mini App zu finden. Es wird mit der Barwertmethode gerechnet

Tragen Sie die Verteilung der Windgeschwindigkeiten Ihres lokalen Standorts ein (Schätz- oder Messwerte), setzen Sie Ihre Erwerbskosten Strom und die voraussichtliche Energiepreissteigerung ein und wählen Sie Ihre Windkraftanlage aus.Dann drücken Sie Kalkulation. Auf der Seite Erträge werden Ihre jährlichen monetären Erträge dargestellt. Dadurch können Sie die Wirtschaftlichkeit einer kleinen Windkraftanlage an Ihrem Standort schnell einschätzen.

Diese MiniApp ersetzt nicht die Planung mittels einer insbesondere langfristigen Windgeschwindigkeitsmessung.

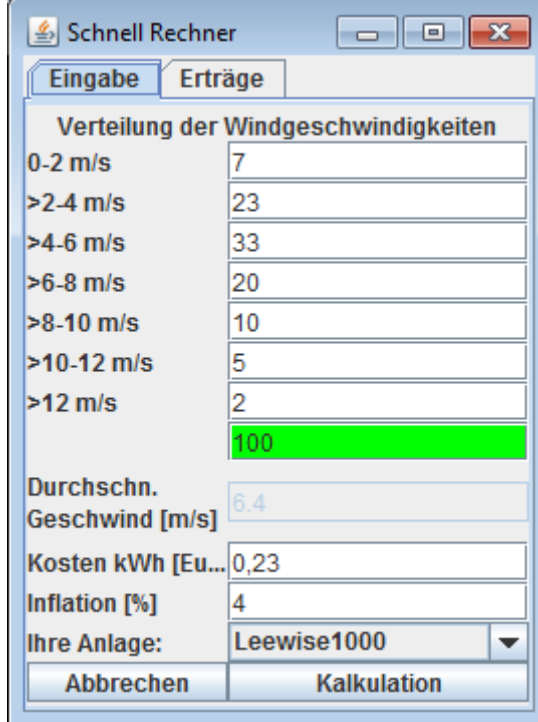

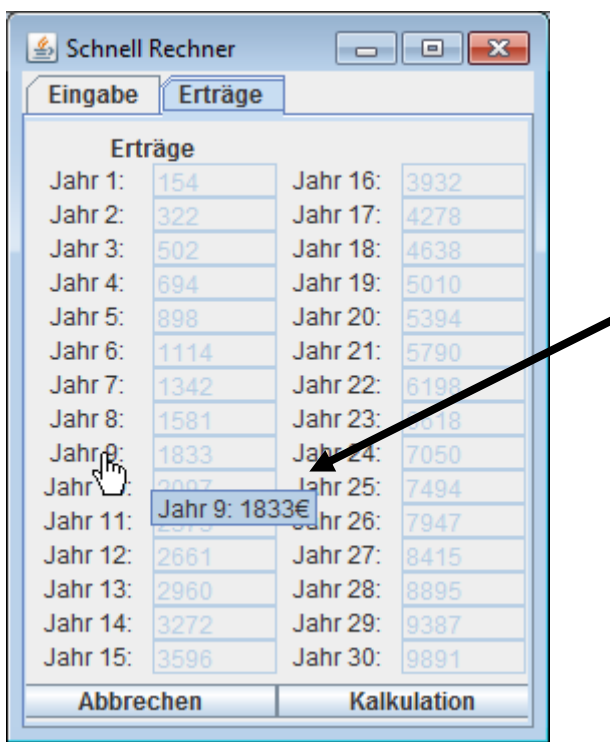

Bleiben Sie eine kurze Zeit über einer Zelle – der Tooltip zeigt den Wert vergrößert an

## Energie - Forecaster

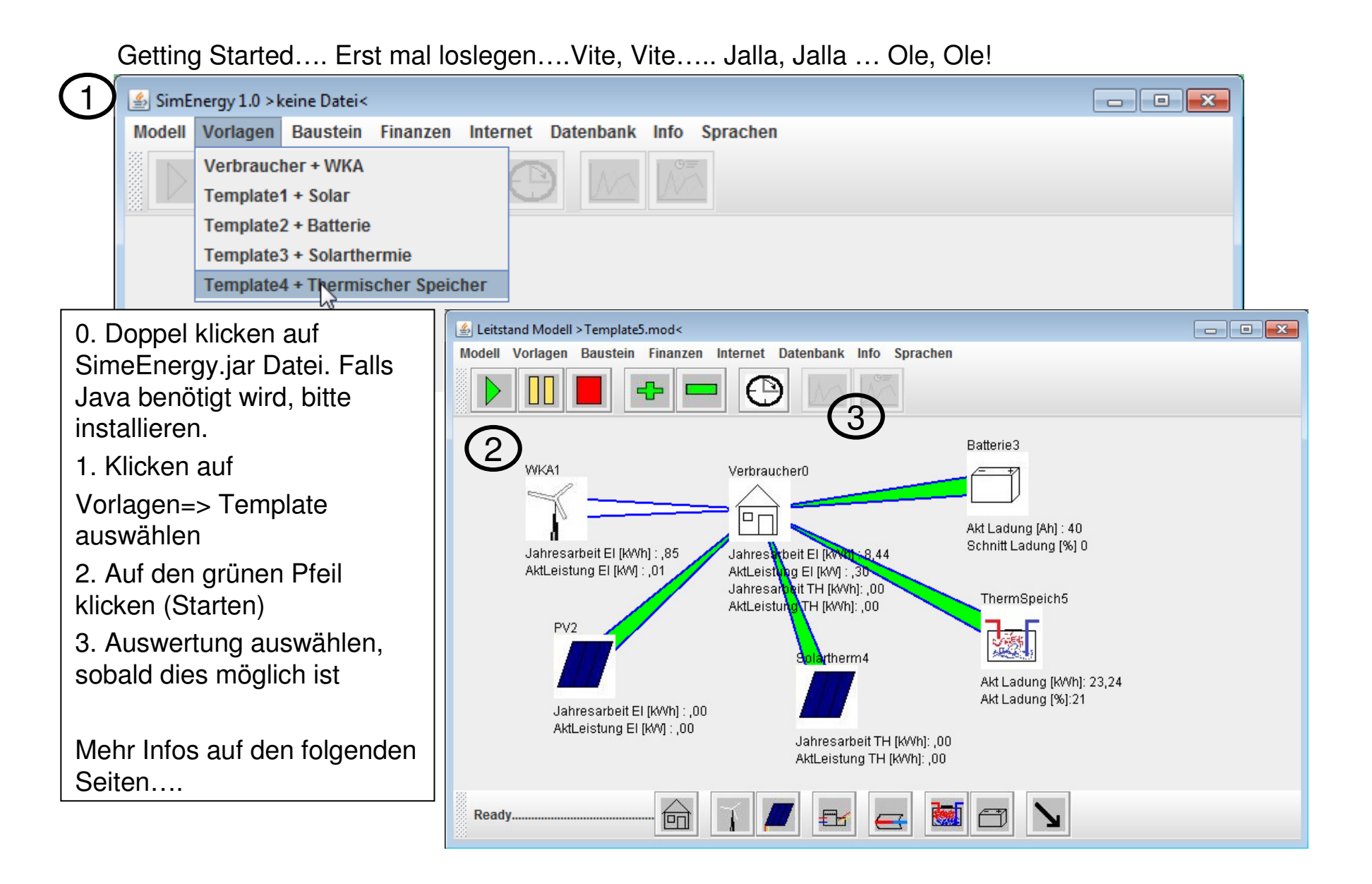

## Energie - Forecaster

#### Übersicht Bedienoberfläche

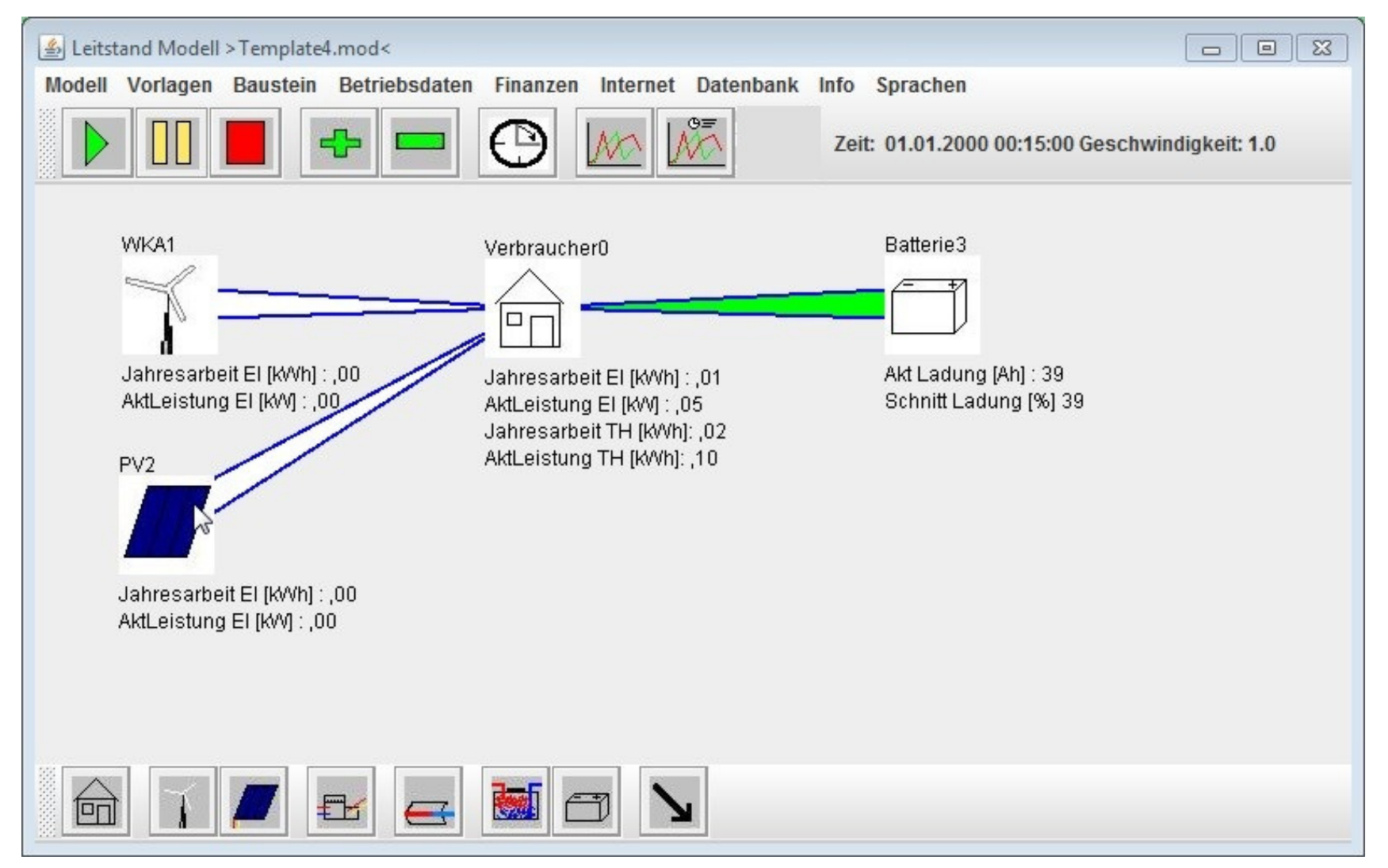

#### Details Energie – Forecaster Steuerung

#### Bedienelemente Oberfläche

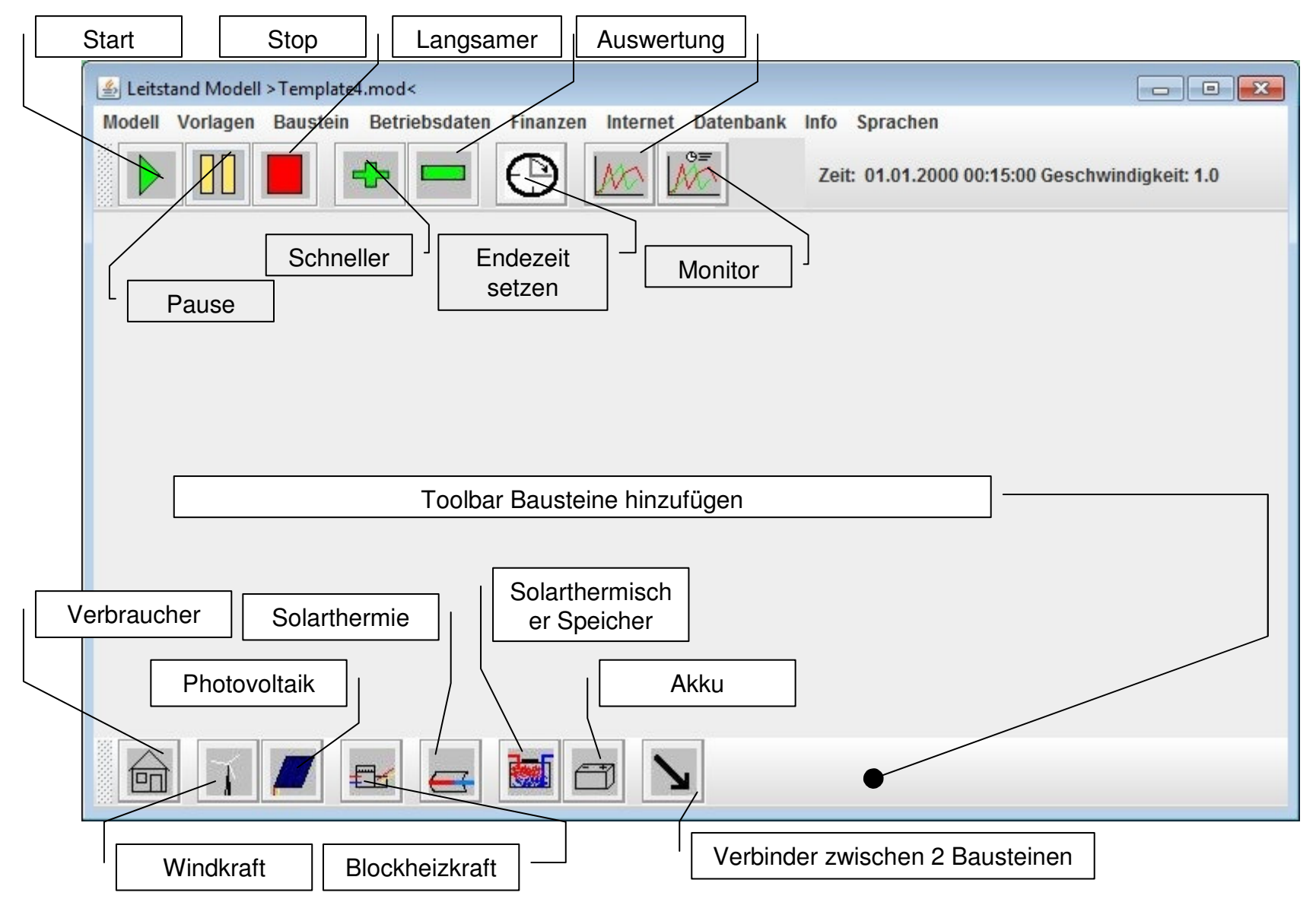

## Details – Energie Forecaster

Detail Bausteine

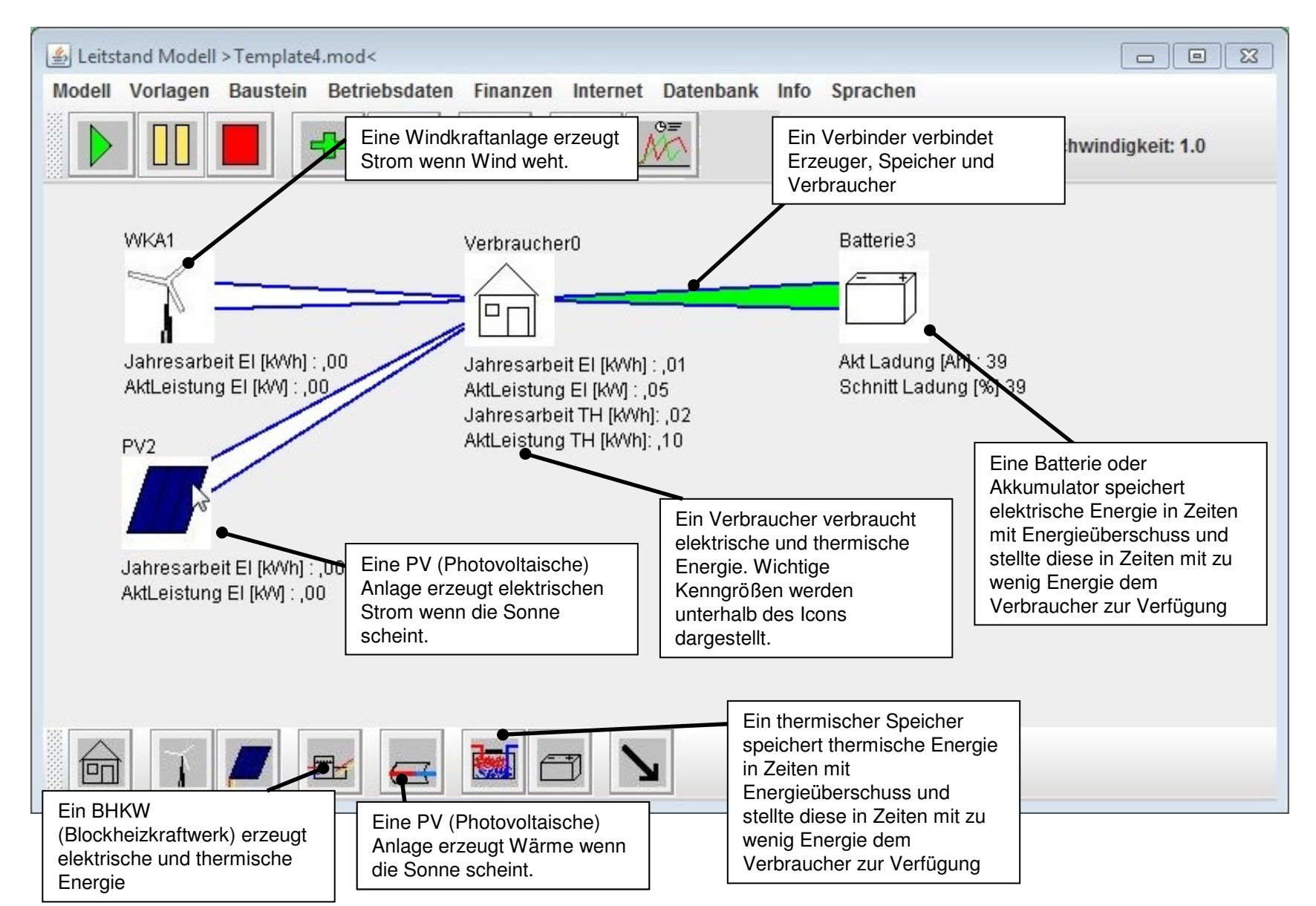

### Dteails – Bausteine

Übersicht Dialog Baustein: Windkraft

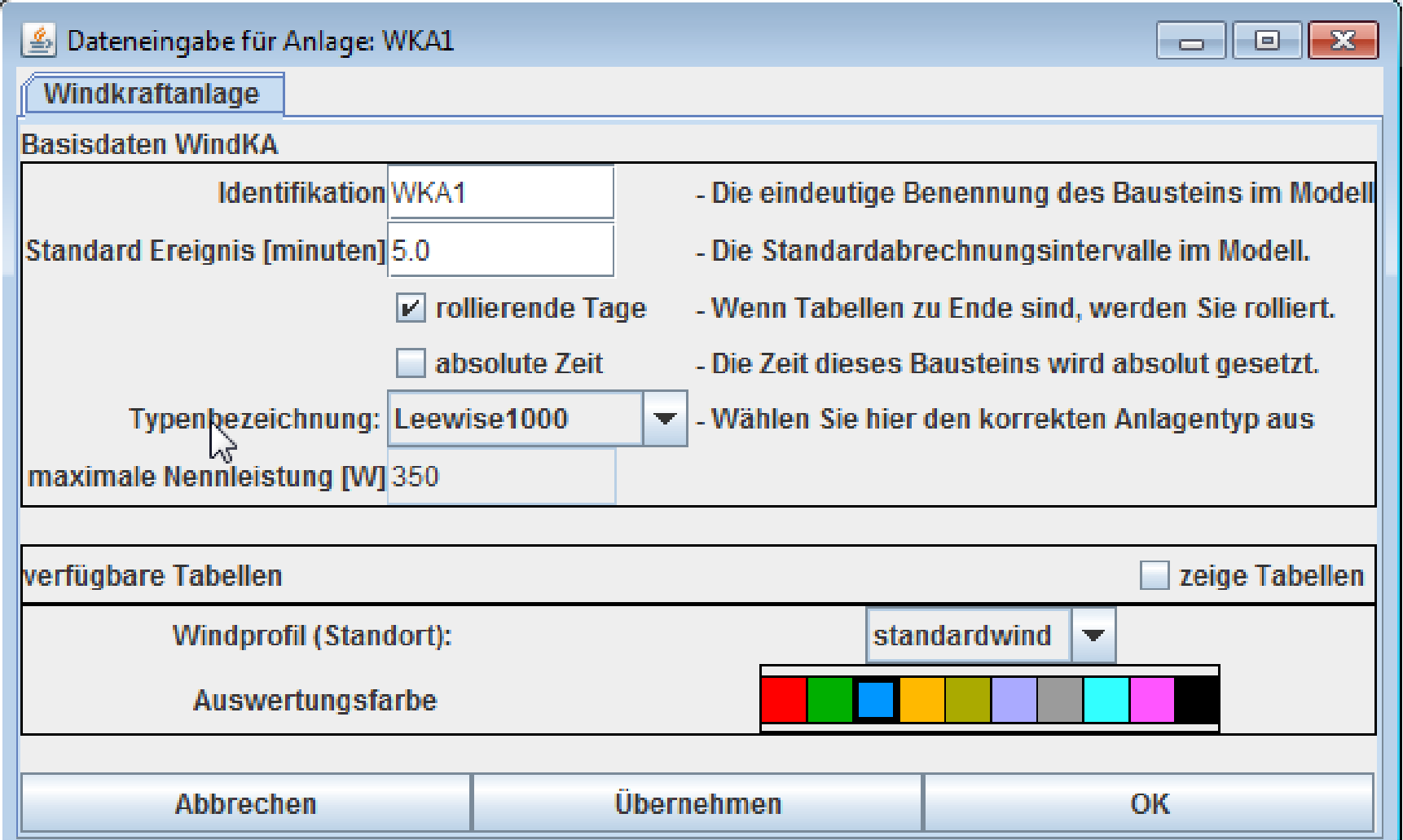

## Details - Bausteine

Details Dialog Baustein: Windkraft

Tabelle ist der Intervall 1.1. - 7.1. dargestellt. Ist "rollierende Tage" gesetzt, werden die Daten Rollierende Tage bedeutet, dass die Tabellen des Bausteins wiederholt werden. Zb: in der zum Simulationszeitpunkt 7.1. fortgeführt, so dass der neue Intervall vom 8.1.- 14.1. läuft. Etc, etc.

Ist rollierende Tage nicht gesetzt, durchläuft der Baustein nur einmal seinen Datensatz.

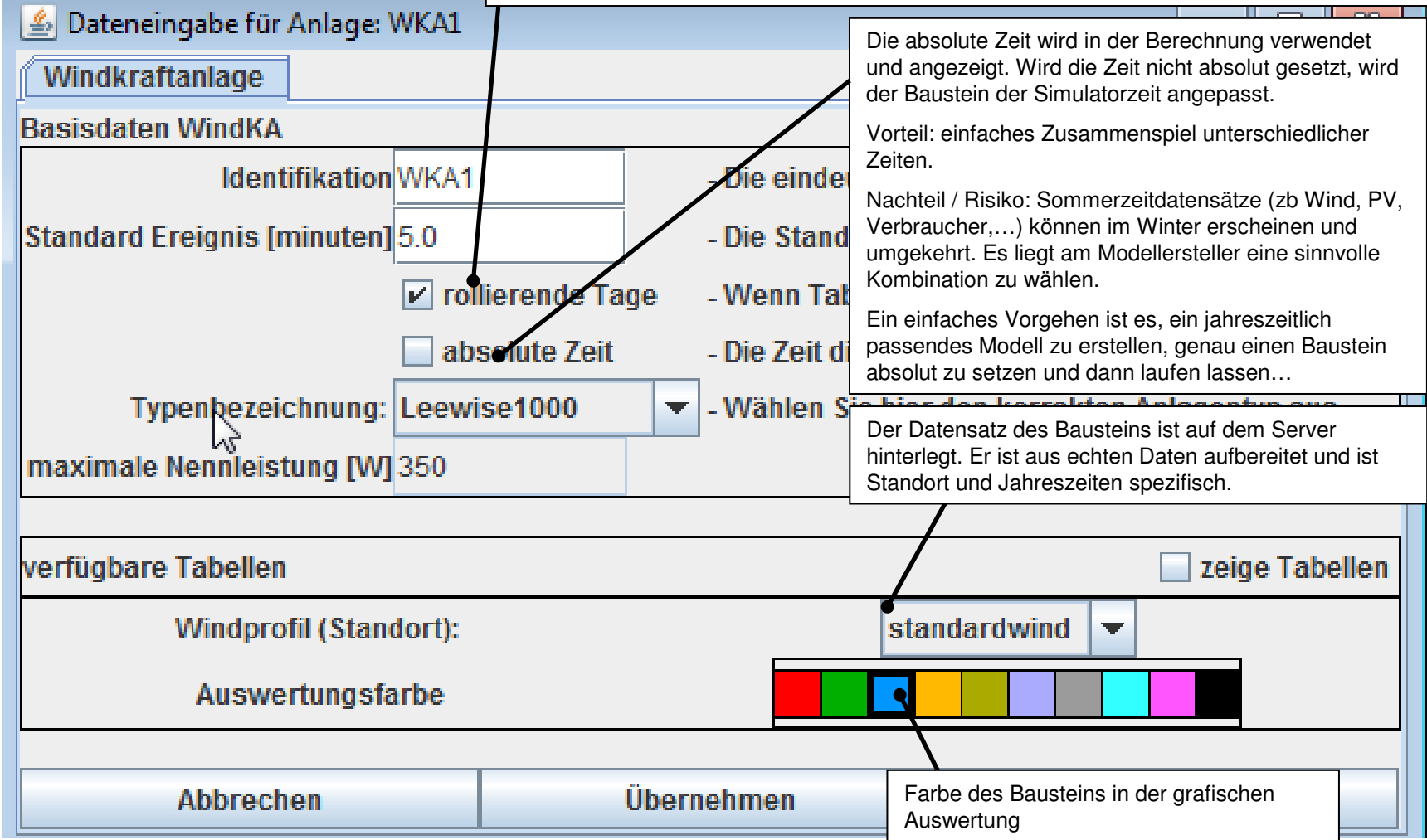

### Details - Bausteine

#### Übersicht Dialog Verbraucher

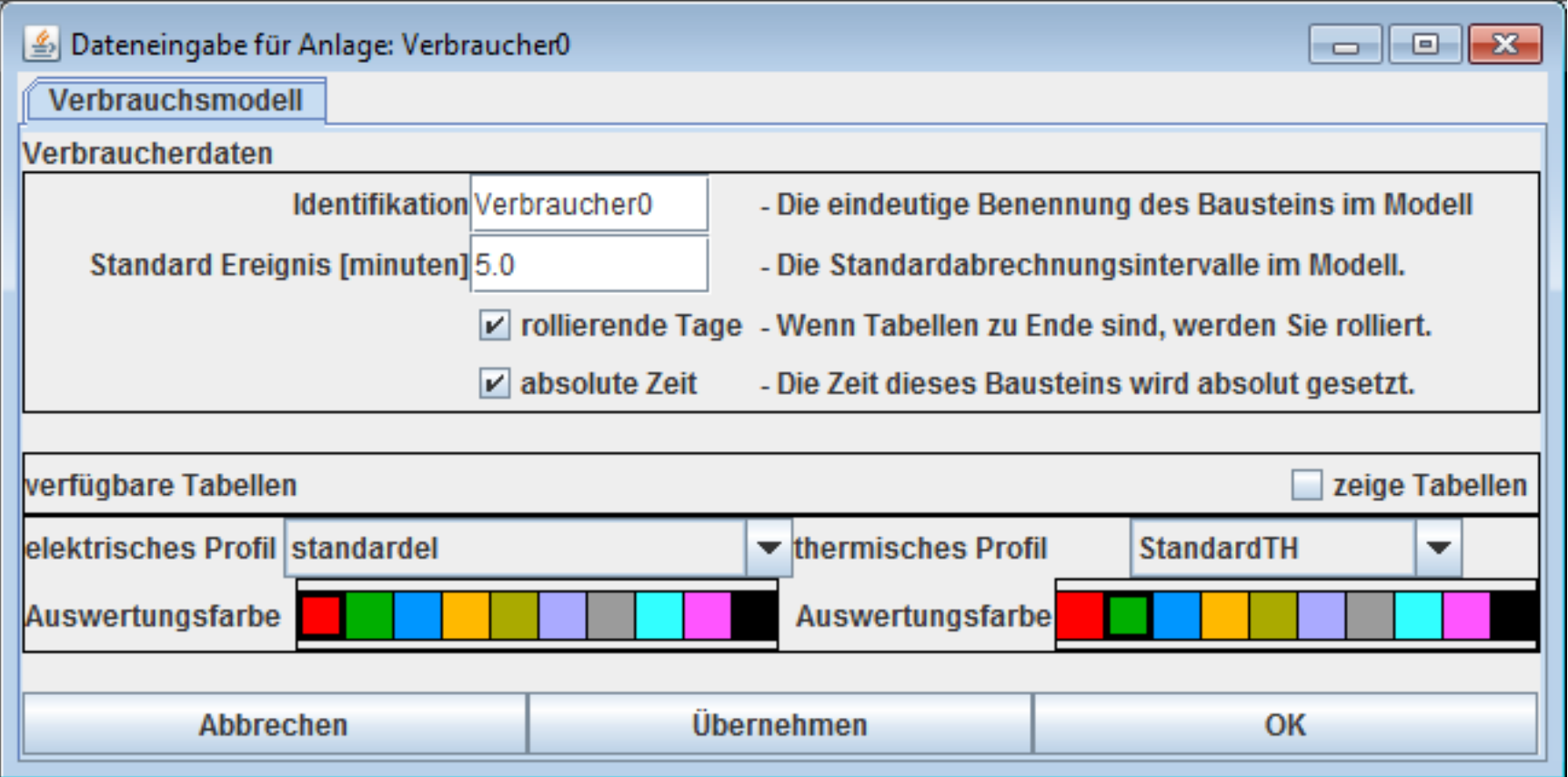

### Details - Bausteine

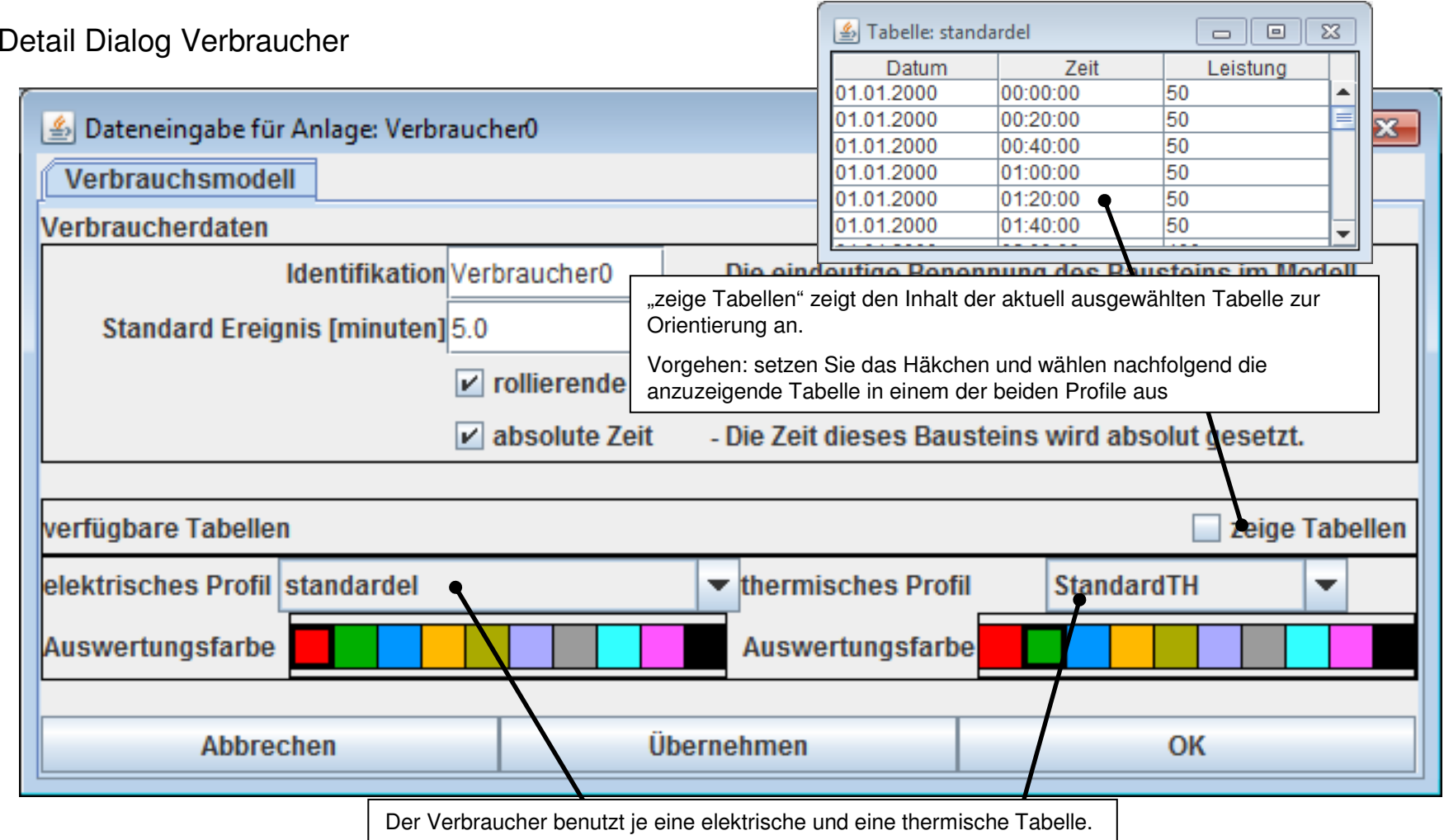

#### Übersicht Auswertung Live Monitor

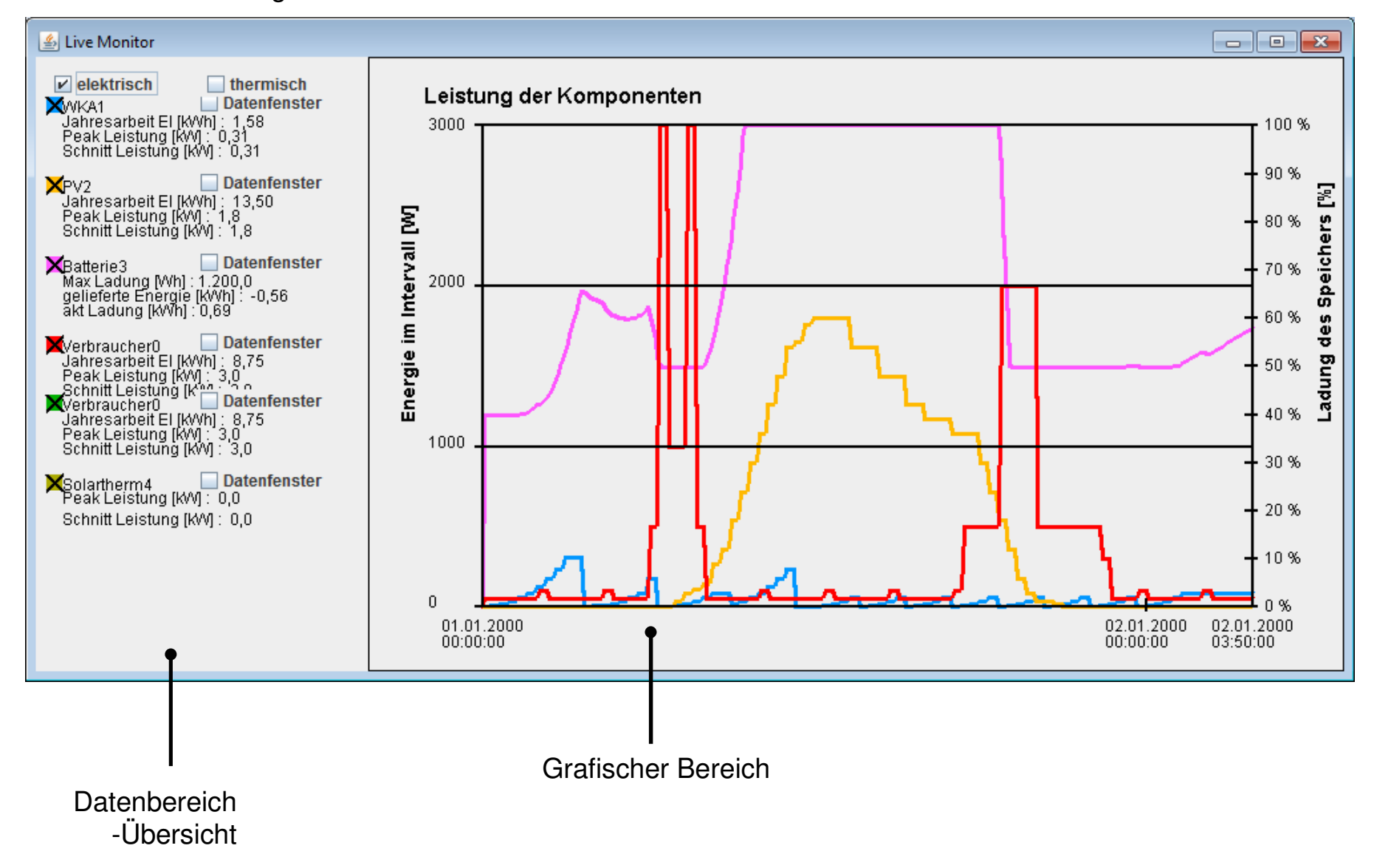

#### Übersicht Auswertung Live Monitor – elektrische Wert e

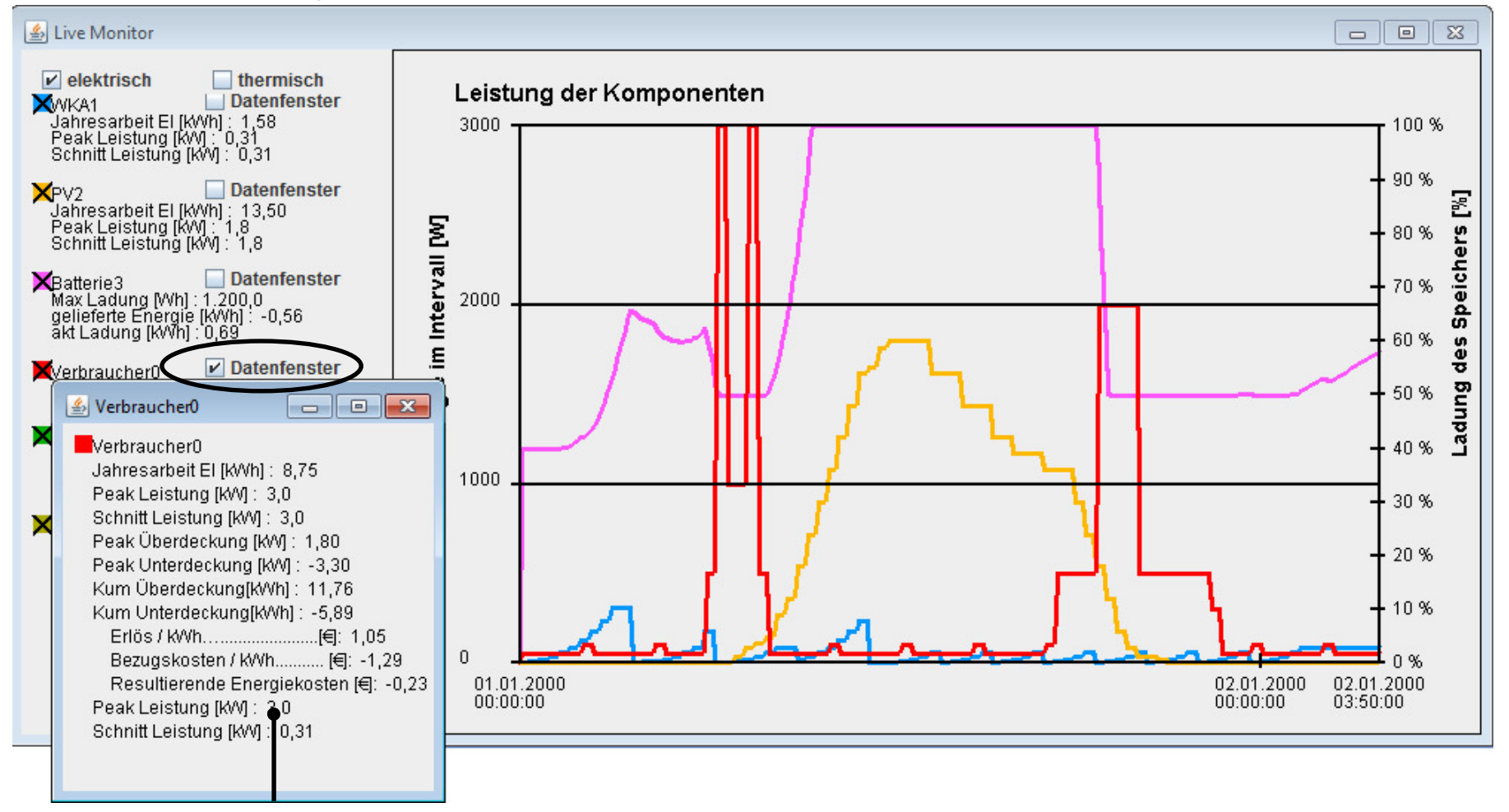

**Datenbereich** -Einzelwerte im Datenfenster zu öffnen

Übersicht Auswertung Live Monitor – elektrische und thermische Werte

#### Einschalten der elektrischen Graphen

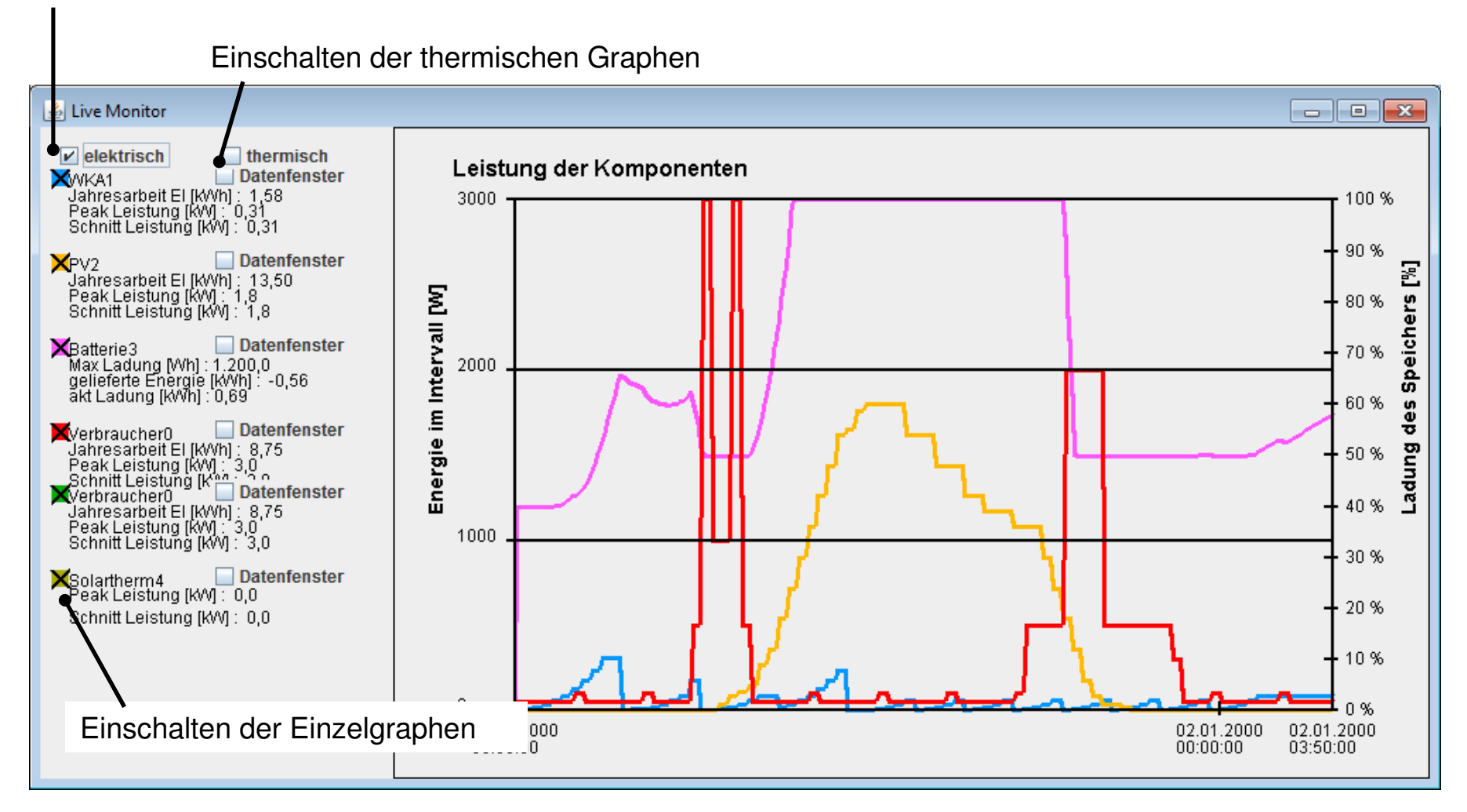

Übersicht Dialog Datenimport

Nach dem Klicken des Menüpunktes: "Datenbank" und "Tabellen Import" können Sie eine beliebige CSV Datei auswählen, die Ihre Daten enthält. Auf dieser Seite wird die Verknüpfung der Daten erklärt.

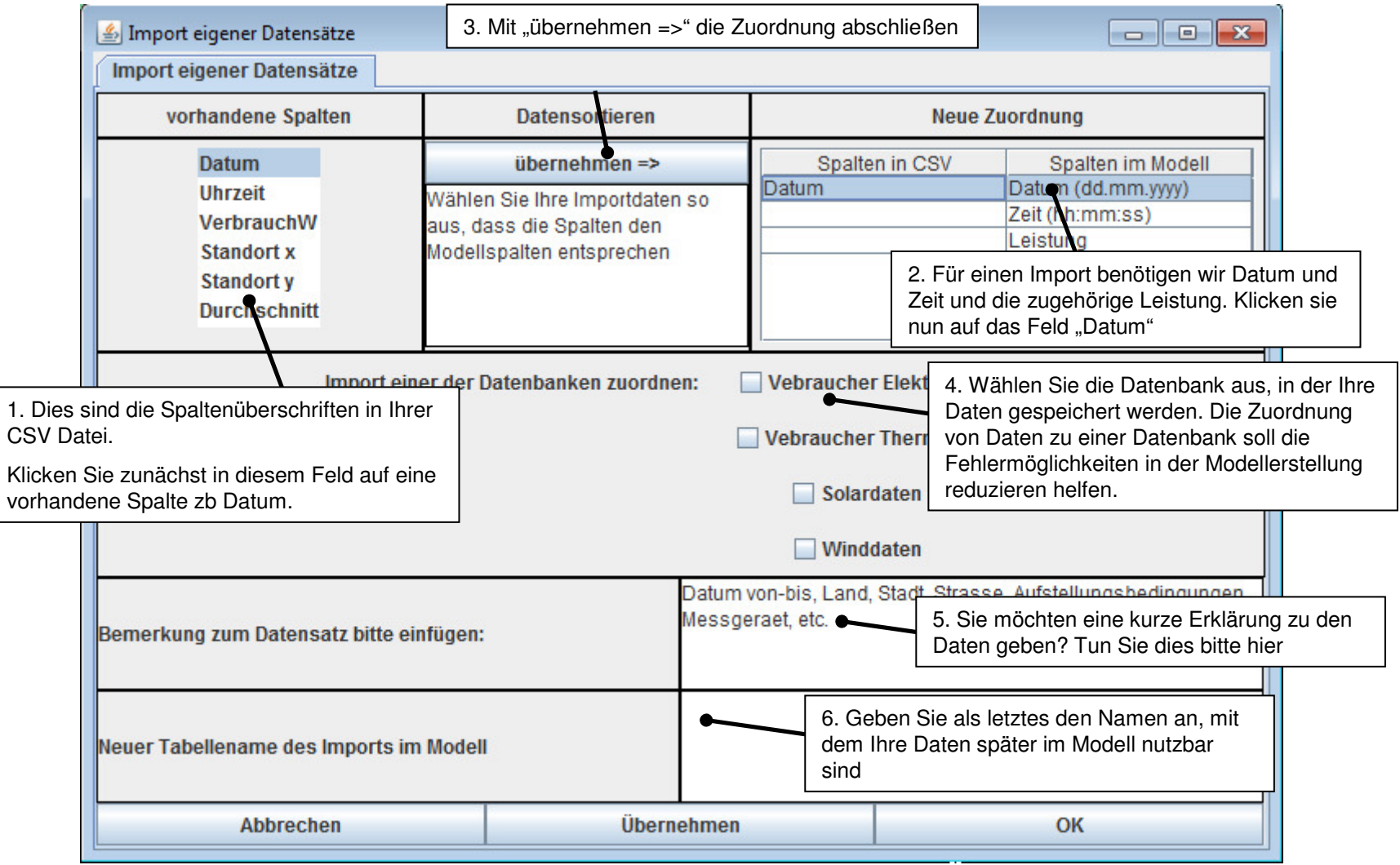

Beispiel Scenario: WKA Typ1: 5,4 m/s Durchschnitt, 2m/s min, 9 m/s max, PV Anlage 1,5 kWp, Batterie<br>10 kWh, Verbraucher 3640kWh/a mit min 50 Watt und max 3kW, Laufzeit 8 Tage, 12 Stunden

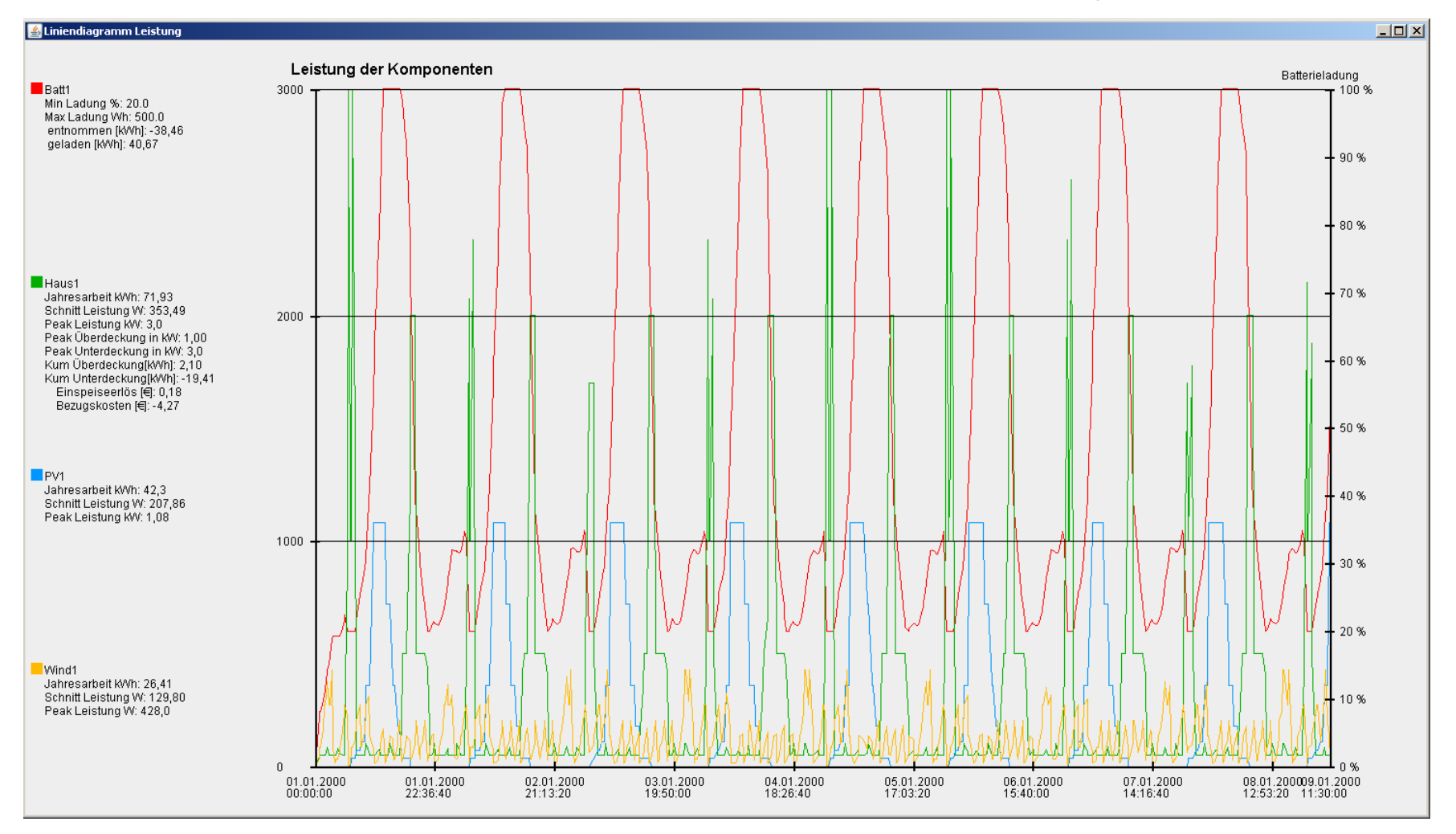

Scenario: WKA Typ2 : 5,4 m/s Durchschnitt, 2m/s min, 9 m/s max, PV Anlage 1,5 kWp, Batterie 10 kWh, Verbraucher 3640kWh/a mit min 50 Watt und max 3kW, Laufzeit 8 Tage, 12 Stunden

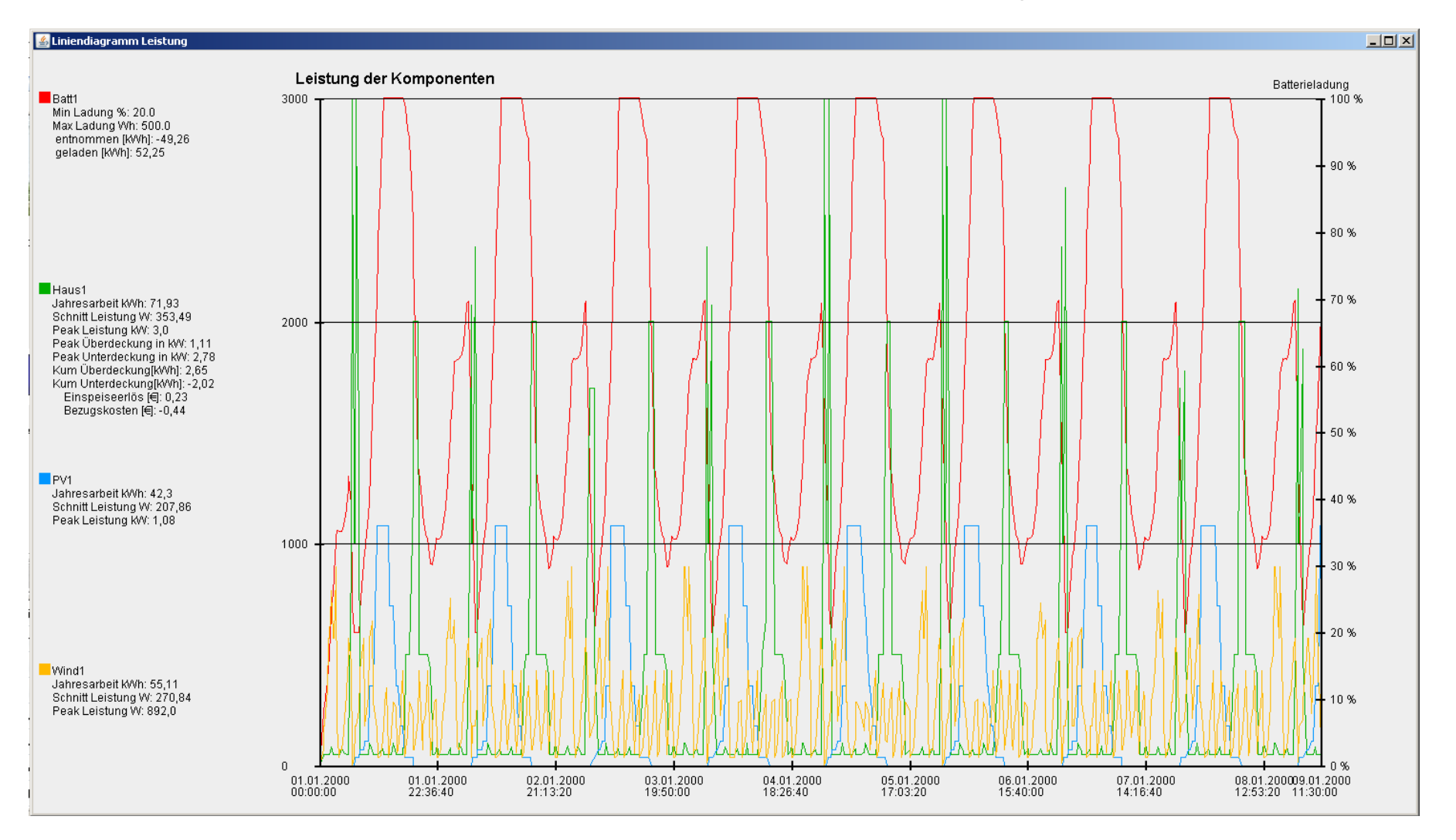

Scenario: WKA Typ1: 5,4 m/s Durchschnitt, 2m/s min, 9 m/s max, Batterie 10 kWh, Laufzeit 8 Tage, 12 **Stunden** 

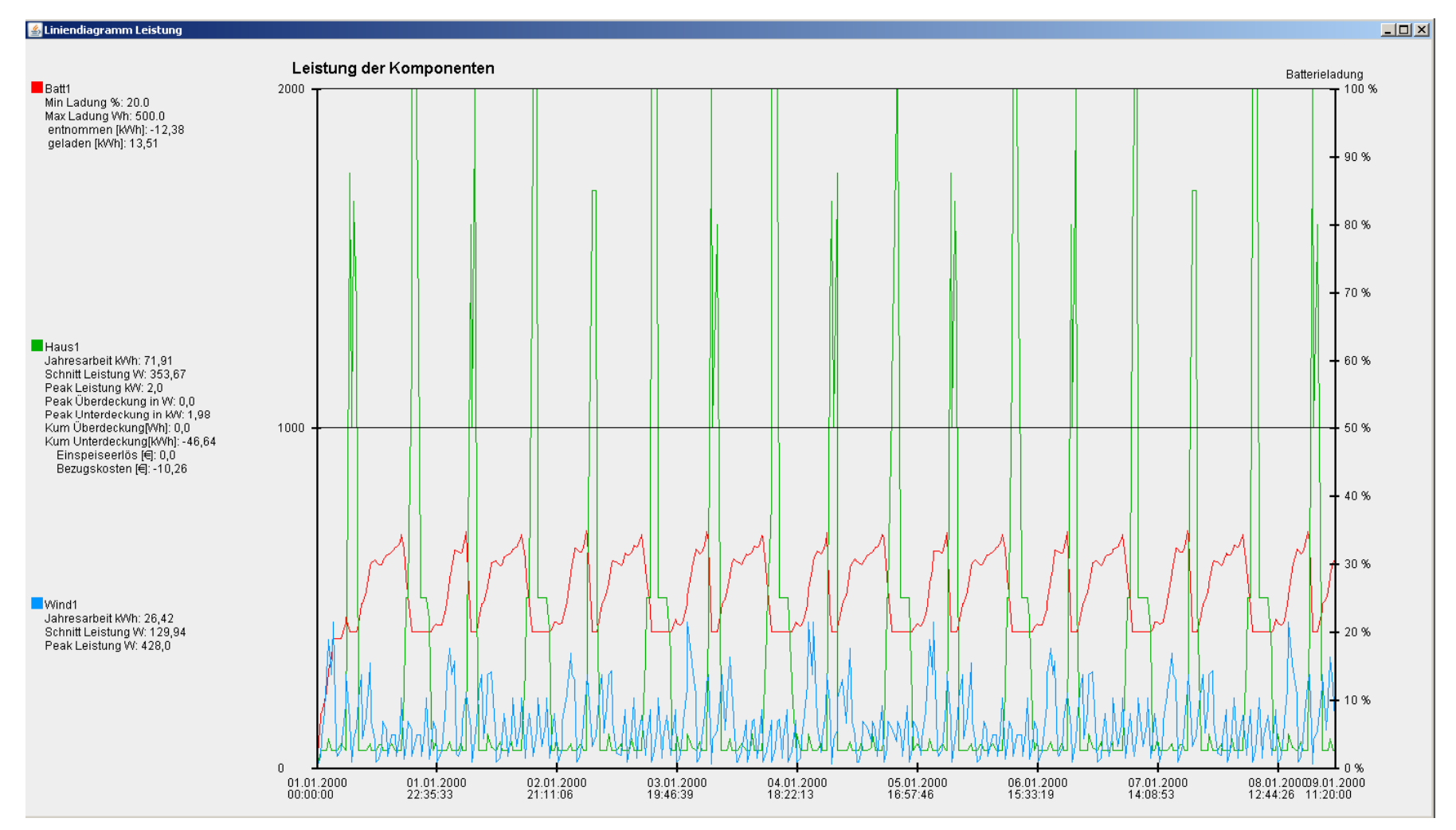

Viele daten…. Irgendwann wird es schwierig, die Daten genau zu erkennen.

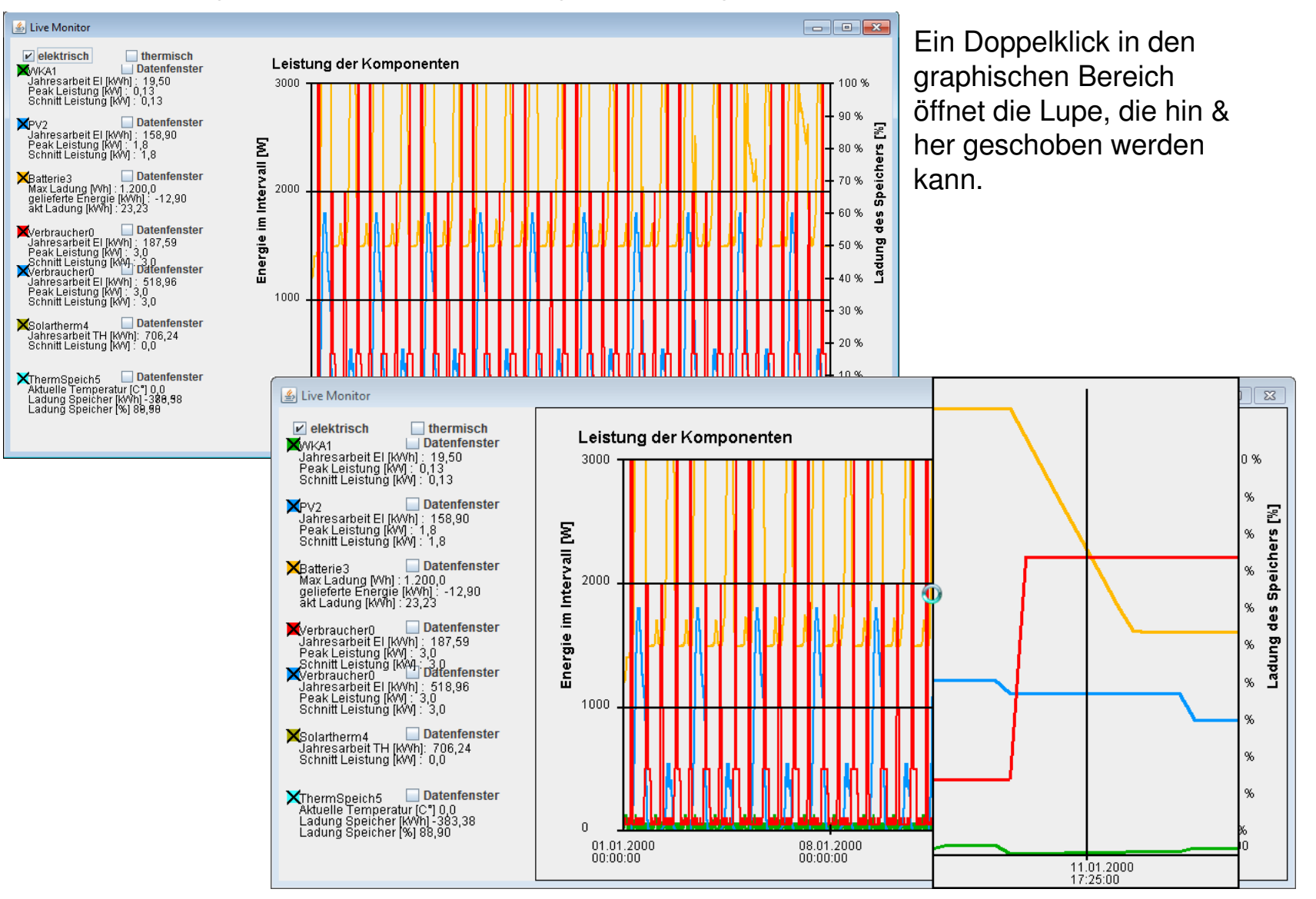